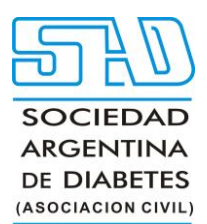

#### **Instructivo para autores en el uso de OJS**

#### **Tabla de contenido**

- [Registro en la](https://docs.pkp.sfu.ca/learning-ojs/en/authoring#registering-with-the-journal) Revista
- [Hacer una presentación](https://docs.pkp.sfu.ca/learning-ojs/en/authoring#making-a-submission)
	- o [Información preliminar](https://docs.pkp.sfu.ca/learning-ojs/en/authoring#preliminary-information)
	- o [Paso 1: Detalles](https://docs.pkp.sfu.ca/learning-ojs/en/authoring#step-1-details)
	- o [Paso 2: Subir archivos](https://docs.pkp.sfu.ca/learning-ojs/en/authoring#step-2-upload-files)
	- o [Paso 3: Colaboradores](https://docs.pkp.sfu.ca/learning-ojs/en/authoring#step-3-contributors)
	- o [Paso 4: Disponibilidad de datos](https://docs.pkp.sfu.ca/learning-ojs/en/authoring#step-4-data-availability)
	- o [Paso 5: revise su envío](https://docs.pkp.sfu.ca/learning-ojs/en/authoring#step-5-review-your-submission)
	- o [Complete su envío](https://docs.pkp.sfu.ca/learning-ojs/en/authoring#complete-your-submission)
	- o [Acceso y seguimiento de su envío](https://docs.pkp.sfu.ca/learning-ojs/en/authoring#accessing-and-tracking-your-submission)
- [Edición de información de envío](https://docs.pkp.sfu.ca/learning-ojs/en/authoring#editing-submission-information)
	- [Respuesta a solicitudes de revisión o reenvío después de una revisión](https://docs.pkp.sfu.ca/learning-ojs/en/authoring#responding-to-requests-for-revision-or-resubmission-after-a-review)
		- o [Subir el archivo revisado](https://docs.pkp.sfu.ca/learning-ojs/en/authoring#uploading-the-revised-file)
			- o [Revisiones Aceptadas](https://docs.pkp.sfu.ca/learning-ojs/en/authoring#revisions-accepted)
- [Responder a una solicitud de edición o revisión](https://docs.pkp.sfu.ca/learning-ojs/en/authoring#responding-to-a-copyediting-or-proofreading-request)

Este capítulo describe cómo registrarse en una revista, realizar un envío, responder a la revisión por pares y corregir la versión lista para publicar del manuscrito en OJS como autor.

Si está enviando a una revista utilizando la plataforma OJS y no está familiarizado con la plataforma, puede consultar este capítulo para saber cómo proceder con su manuscrito en cualquier etapa.

**Consultas técnicas:** Sello Editorial Lugones. Wpp: (+54911) 2658-7144. Tel.: (5411) 4632-0701/4634-1481. E-mail: [administracion@lugones.com.ar](mailto:administracion@lugones.com.ar)

#### **Registro en la Revista**[#](https://docs.pkp.sfu.ca/learning-ojs/en/authoring#registering-with-the-journal)

Para realizar un envío a una revista OJS, primero deberá registrar una cuenta de usuario con una revista e iniciar sesión (consulte [Registro en una revista](https://docs.pkp.sfu.ca/learning-ojs/en/user-accounts#registering-with-a-journal) ). Después de eso, cuando inicie sesión, será llevado a su Tablero.

Actualmente está vacío ya que no ha realizado envíos.

#### **Hacer una presentación**[#](https://docs.pkp.sfu.ca/learning-ojs/en/authoring#making-a-submission)

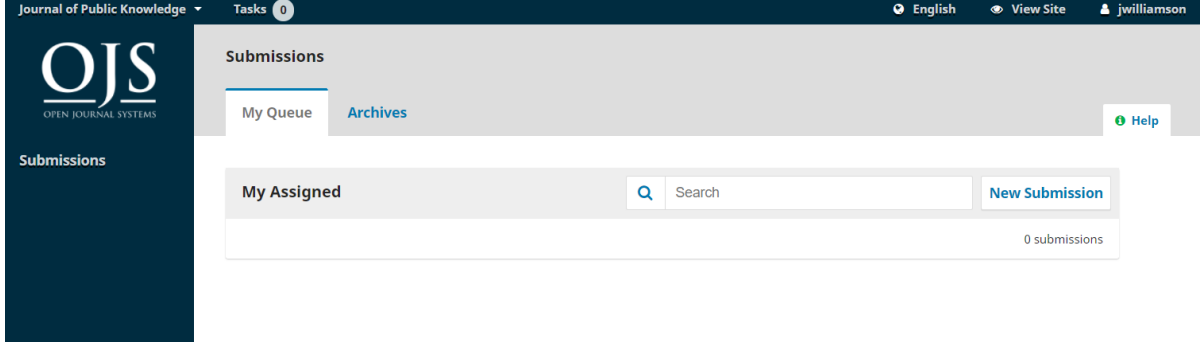

*Sello Editorial Lugones. Curapaligüe 202, 9° B (1406) Buenos Aires, Argentina. Wpp: (+54911) 2658-7144. Tel.: (5411) 4632-0701/4634-1481. E-mail: [administracion@lugones.com.ar](mailto:administracion@lugones.com.ar) [www.lugoneseditorial.com.ar](http://www.lugoneseditorial.com.ar/)*

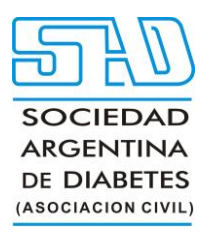

Inicie un nuevo envío haciendo clic en el botón **Nuevo envío** en el lado derecho de la pantalla. Accederá al asistente de envío donde puede cargar y describir su envío.

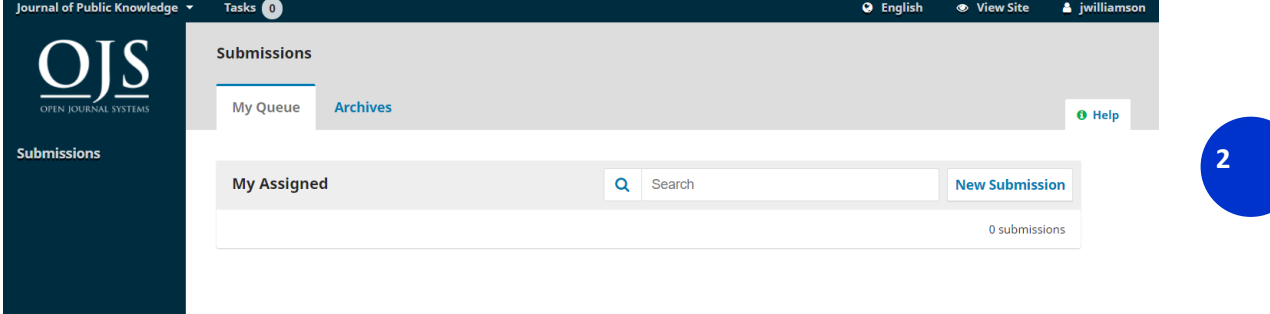

#### **Información preliminar**[#](https://docs.pkp.sfu.ca/learning-ojs/en/authoring#preliminary-information)

Primero, proporcionará información preliminar sobre su envío.

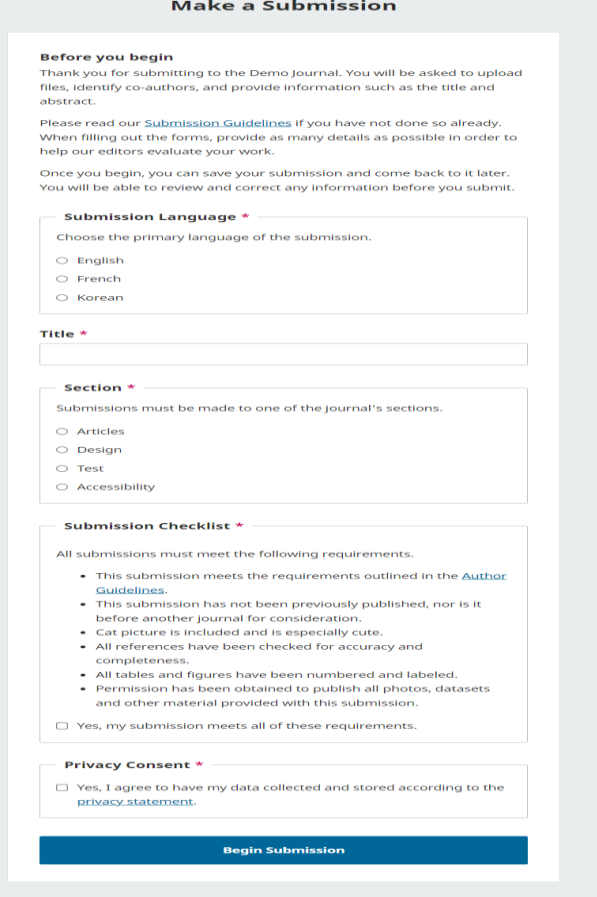

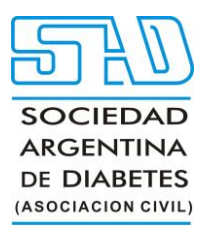

Si la revista permite envíos en varios idiomas, primero deberá seleccionar el idioma apropiado para su envío. (Para administradores de revistas: se pueden habilitar idiomas de envío adicionales en Configuración del sitio web -> Configuración -> Idioma).

Proporcione un título para su envío, luego seleccione la sección adecuada para su envío (p. ej., artículo, reseña, etc.).

Revise la lista de verificación de envío y asegúrese de que su envío cumpla con los requisitos de la revista. Por último, revise la declaración de privacidad y acepte la política de recopilación de datos de la revista para comenzar su envío. Una vez que haga clic en el botón Iniciar envío, podrá guardar su envío incompleto para más adelante y volver a él desde su panel de control en cualquier momento.

**3**

#### **Paso 1: Detalles**[#](https://docs.pkp.sfu.ca/learning-ojs/en/authoring#step-1-details)

En el paso uno, proporcionará información básica sobre su envío, incluido el resumen y, opcionalmente, palabras clave y una lista de referencias.

A partir de OJS 3.4, se admiten etiquetas HTML limitadas para formatear títulos y subtítulos de manuscritos. Las etiquetas admitidas

incluyen **<b>** (negrita), **<i>** (cursiva), **<u>** (subrayado), **<sup>** (superíndice) y **<sub>** (subíndice). Estas opciones de formato ahora también están disponibles en el editor de texto enriquecido al ingresar títulos y subtítulos.

Para ingresar palabras clave, escriba la palabra clave o frase clave y presione la tecla Intro. La palabra o frase se formateará como una palabra clave. No hay necesidad de separar por comas u otros signos de puntuación.

Si ha traducido títulos, resúmenes o palabras clave para incluir, puede abrir campos adicionales para otros idiomas haciendo clic en el idioma en la esquina superior derecha.

#### **Paso 2: Subir archivos**[#](https://docs.pkp.sfu.ca/learning-ojs/en/authoring#step-2-upload-files)

En **el Paso 2**, se abrirá una ventana que le permitirá cargar su(s) archivo(s) de envío.

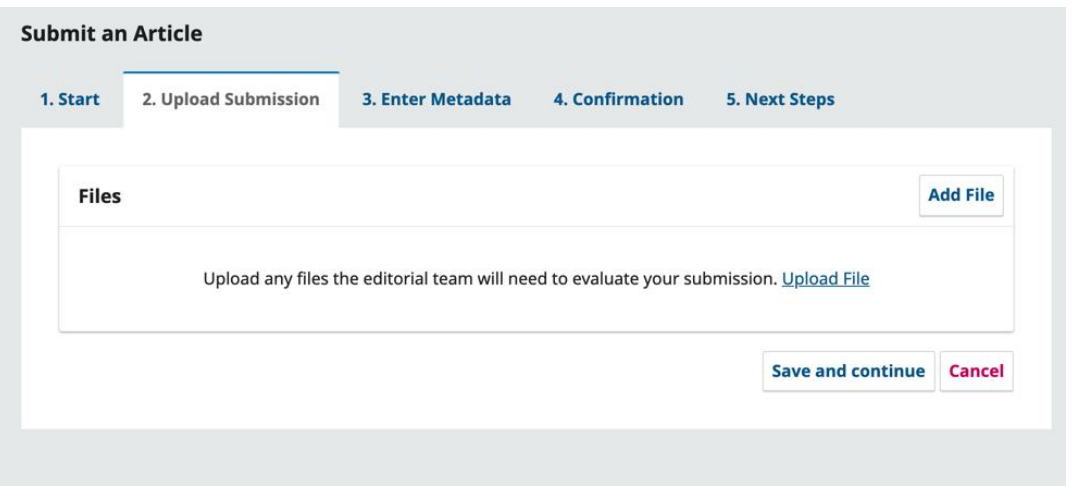

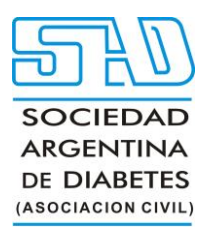

**4**

Puede cargar varios archivos a la vez, así como arrastrar y soltar archivos. Así como indica en el video: <https://docs.pkp.sfu.ca/learning-ojs/en/assets/submission3.3-files.mp4>

Una vez que haya cargado todos sus archivos, se le pedirá que indique el tipo de archivo para cada uno. y los metadatos, como una descripción o una licencia, se pueden ingresar durante el flujo de trabajo. Una vez que haya terminado de cargar e indicar un tipo para todos sus archivos de envío, haga clic en el botón **Continuar** para pasar al siguiente paso, agregando información del colaborador.

#### **Paso 3: Colaboradores**[#](https://docs.pkp.sfu.ca/learning-ojs/en/authoring#step-3-contributors)

En este paso, se le pedirá que agregue más información sobre los colaboradores (es decir, autores y traductores) involucrados en el envío. De forma predeterminada, sus datos ya se agregarán como colaborador principal.

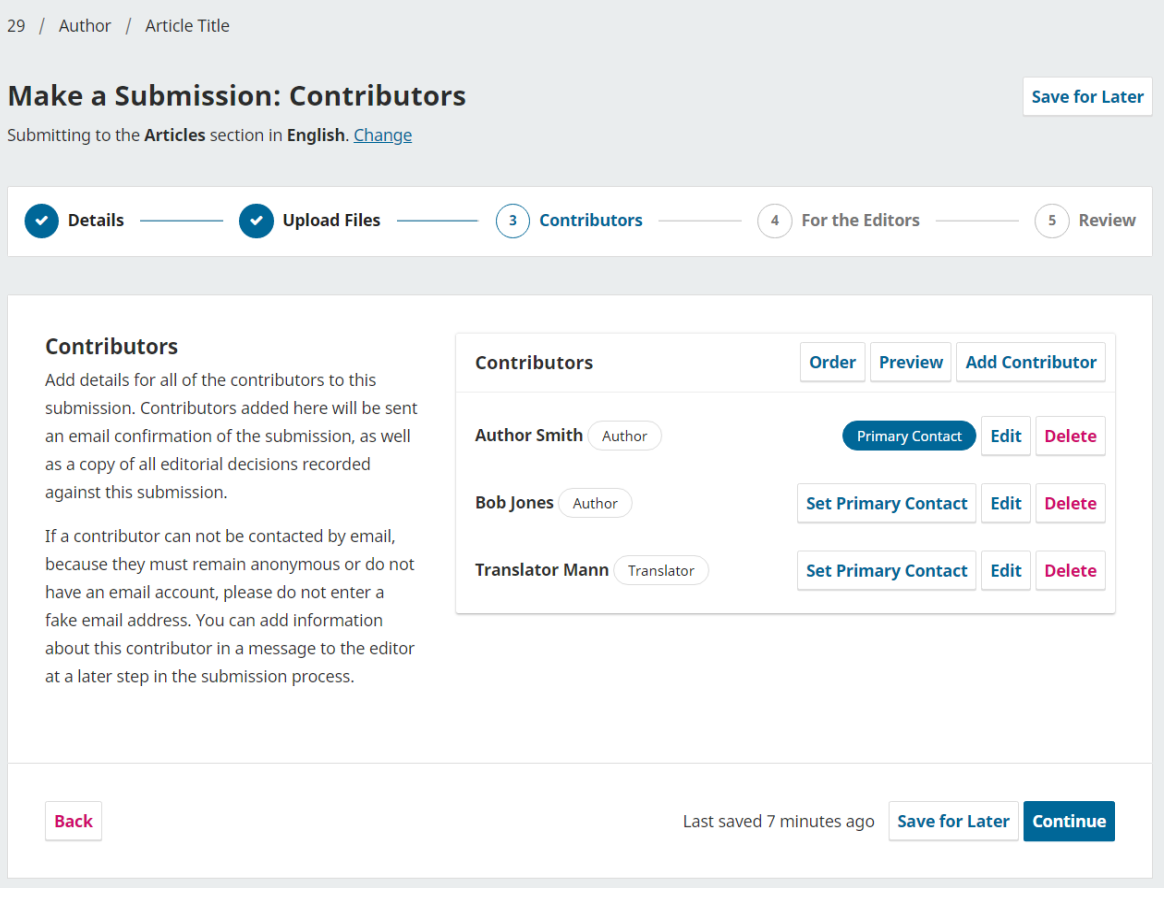

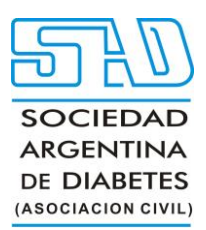

Puede agregar colaboradores adicionales (p. ej., coautores) haciendo clic en el enlace **Agregar colaboradores**. Esto abrirá una nueva ventana con campos para ingresar su información. Es importante tener en cuenta que todos los contribuyentes recibirán un correo electrónico de confirmación de la presentación. Tenga en cuenta que las instrucciones indican que no se deben usar direcciones de correo electrónico falsas para los colaboradores si no hay un contacto válido para el colaborador. Se recomienda que informe a los editores sobre cualquier colaborador sin direcciones de correo electrónico válidas en el siguiente paso del proceso como una nota para el editor.

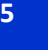

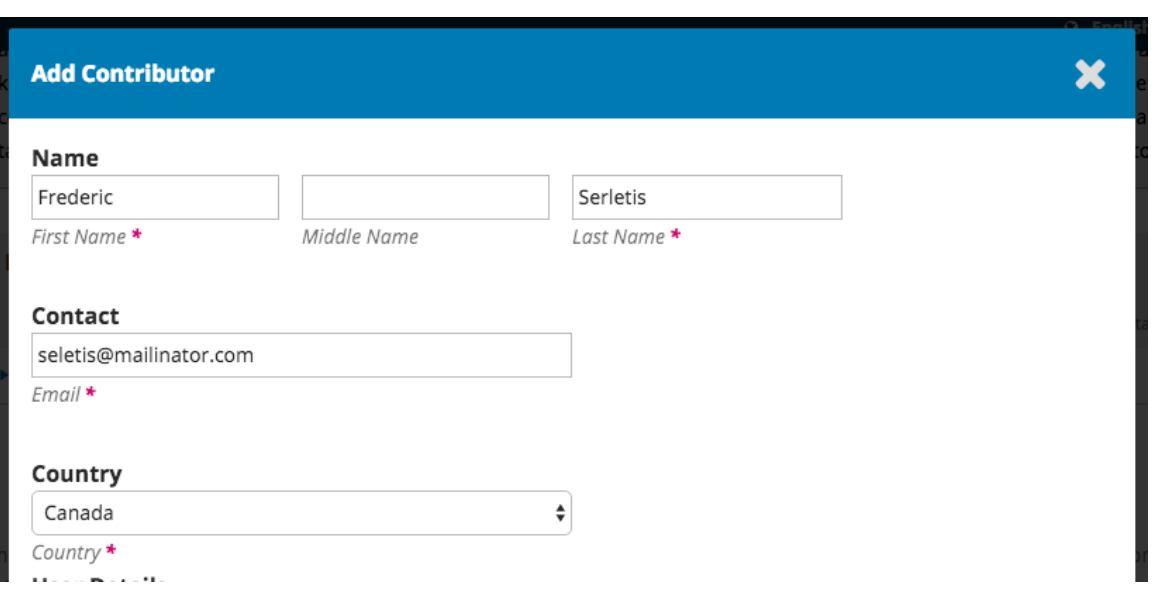

Presiona **Guardar** y el nuevo colaborador se agregará a la lista.

A partir de OJS 3.4, también puede modificar el orden de la lista de colaboradores desde el botón Ordenar. Haga clic en Ordenar y presione las flechas hacia arriba y hacia abajo junto a un colaborador para moverlo en la lista. Haga clic en el botón Guardar pedido cuando haya terminado.

Luego puede obtener una vista previa del pedido en varias formas, utilizando la "Opción de vista previa" con opciones que se muestran para Abreviado, Listas de publicación y Pedido completo.

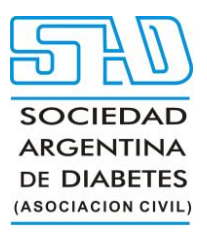

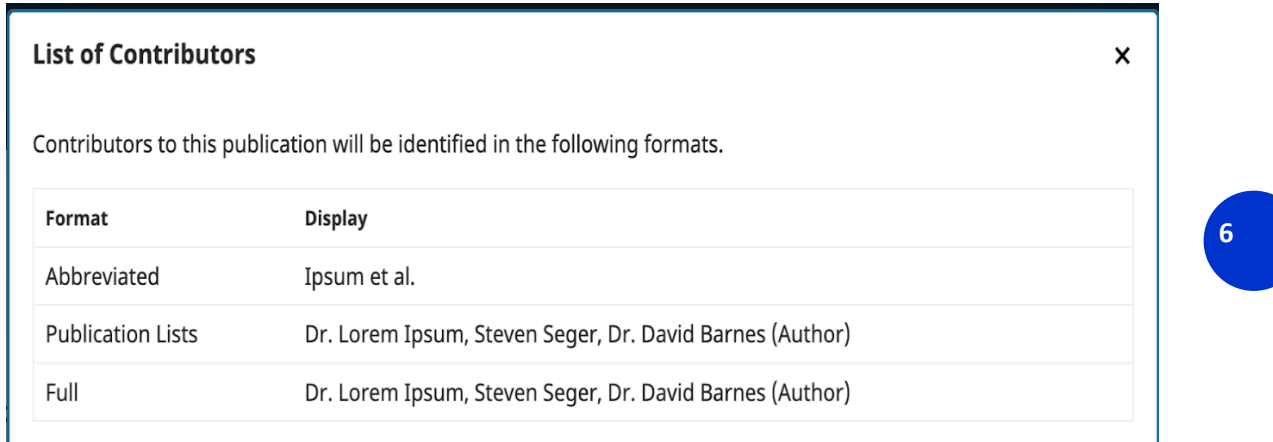

Una vez que todos los colaboradores hayan sido agregados y ordenados según sus preferencias, haga clic en **Continuar** para continuar.

#### **Paso 4: Disponibilidad de datos**[#](https://docs.pkp.sfu.ca/learning-ojs/en/authoring#step-4-data-availability)

A continuación, se le pedirá que complete campos opcionales para proporcionar cualquier información sobre la disponibilidad de sus conjuntos de datos (utilizados cuando los datos de investigación se comparten en repositorios de datos abiertos) y comentarios al editor.

Ingrese cualquier información sobre la disponibilidad de sus datos o comentarios al editor y haga clic en **Continuar** para continuar.

#### **Paso 5: revise su envío**[#](https://docs.pkp.sfu.ca/learning-ojs/en/authoring#step-5-review-your-submission)

Finalmente, tendrá la oportunidad de revisar toda la información que ingresó para su envío. Si hay campos obligatorios sin completar, se le advertirá en esta pantalla y se le dará la oportunidad de hacer las correcciones.

Después de revisar los detalles de su envío, se le pedirá que lea y acepte los términos de derechos de autor para los envíos a la revista.

Haga clic en la casilla de verificación para aceptar y haga clic en el botón **Enviar**.

Aparecerá un cuadro pidiéndole que confirme que ha terminado. Haga clic en **Enviar**.

![Pantalla de confirmación de envío](./assets/learning-ojs-3-author-submission-step4-1.png

**Complete su envío**[#](https://docs.pkp.sfu.ca/learning-ojs/en/authoring#complete-your-submission)

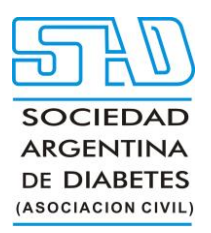

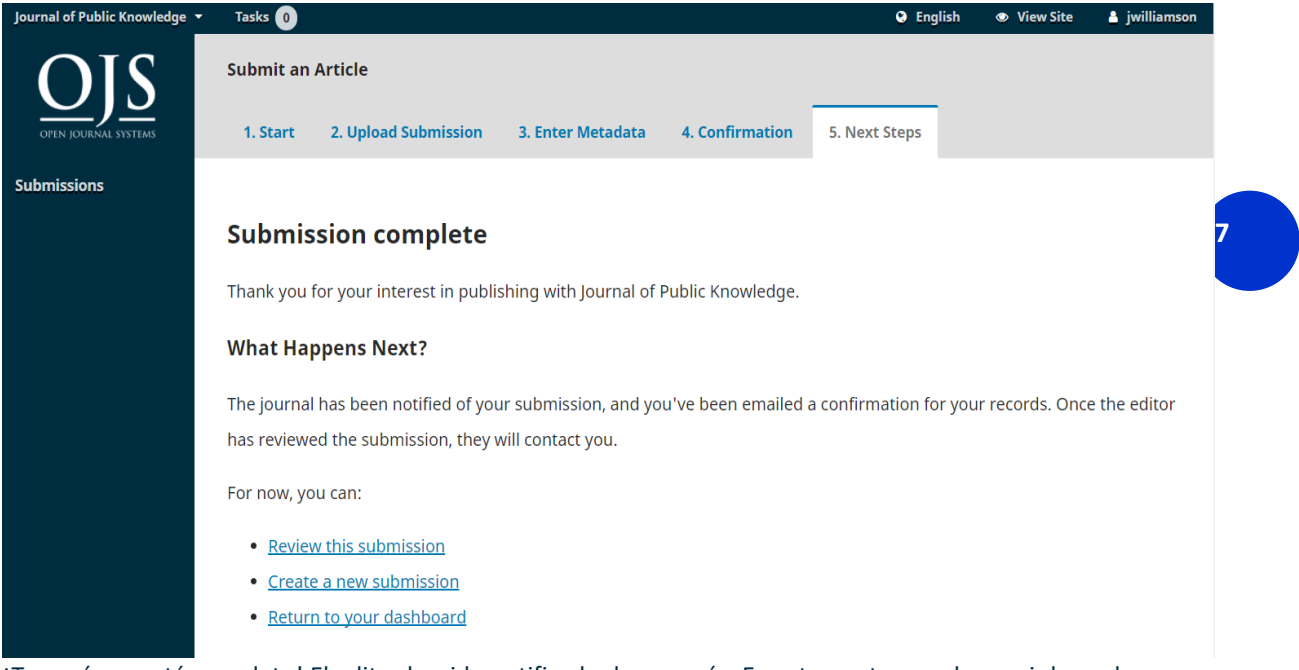

¡Tu envío ya está completo! El editor ha sido notificado de su envío. En este punto, puede seguir los enlaces a:

- Revisar este envío
- Crear una nueva presentación
- Regresa a tu tablero
- $\bullet$

#### **Acceso y seguimiento de su envío**[#](https://docs.pkp.sfu.ca/learning-ojs/en/authoring#accessing-and-tracking-your-submission)

El envío aparecerá ahora en su tablero para acceso futuro, donde puede seguir su progreso.

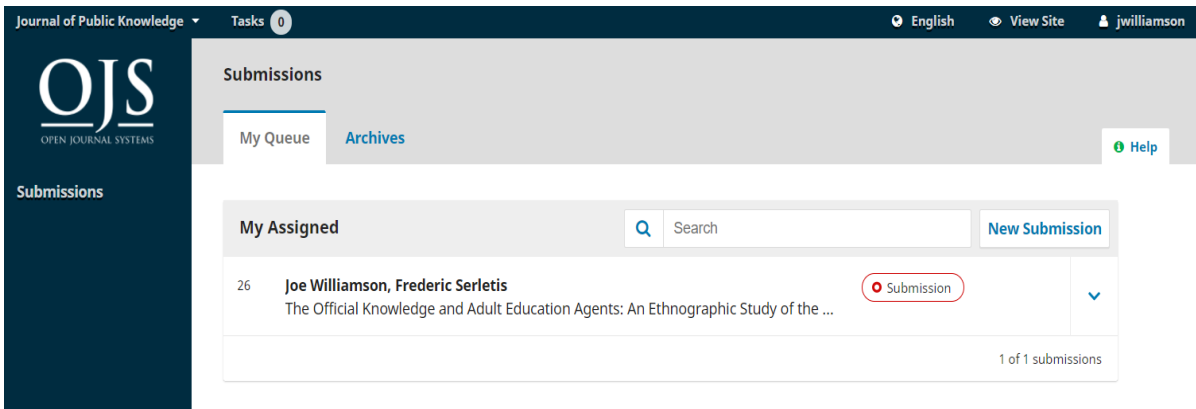

Una vez que complete un envío, no podrá realizar cambios en él. Si desea reemplazar el archivo que envió o realizar otros cambios en el envío, deberá ponerse en contacto con el editor a través de la herramienta

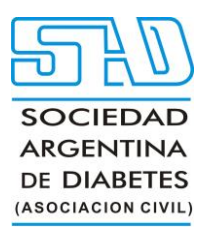

Discusiones previas a la revisión a la que se accede haciendo clic en el botón "Ver" junto al envío en su tablero.

Inmediatamente después del envío, su envío permanecerá en la etapa de Envío hasta que un editor lo acepte para su revisión, donde pasará a la etapa de Revisión. Si se acepta para publicación después de la revisión, luego pasará a las etapas de edición y producción antes de ser publicado.

#### **Edición de información de envío**[#](https://docs.pkp.sfu.ca/learning-ojs/en/authoring#editing-submission-information)

Según la configuración de la revista y sus políticas, es posible que pueda editar la información sobre su manuscrito, como el título, los colaboradores, las palabras clave, etc. (denominados "metadatos" en el software) en diferentes etapas de la edición. flujo de trabajo. Los cambios pueden incluir resúmenes actualizados, corregir errores ortográficos o agregar colaboradores adicionales.

Para realizar ediciones en su manuscrito enviado, haga clic en la pestaña Publicación de su envío.

Si el botón 'Guardar' en la parte inferior de la página está gris e inactivo, significa que tendrá que solicitar

permiso al Editor para realizar cambios en su presentación o pedirles que realicen los cambios por

usted. {:.aviso}

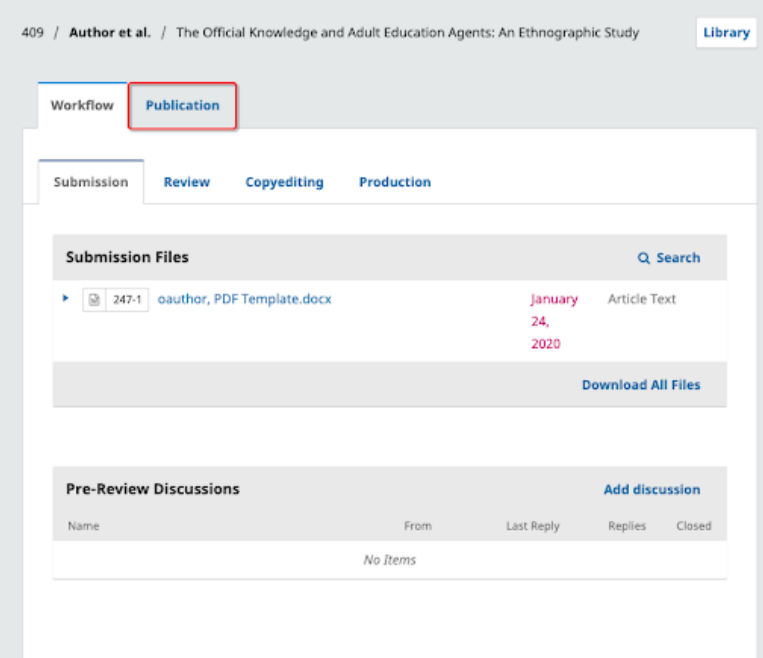

Realice cambios en cualquier información sobre su envío haciendo clic en la pestaña relacionada en la barra lateral. Si tiene permisos de edición, podrá realizar cambios en las siguientes secciones de la pestaña Publicación: Título y resumen, Colaboradores y Metadatos.

*Sello Editorial Lugones. Curapaligüe 202, 9° B (1406) Buenos Aires, Argentina. Wpp: (+54911) 2658-7144. Tel.: (5411) 4632-0701/4634-1481. E-mail: [administracion@lugones.com.ar](mailto:administracion@lugones.com.ar) [www.lugoneseditorial.com.ar](http://www.lugoneseditorial.com.ar/)*

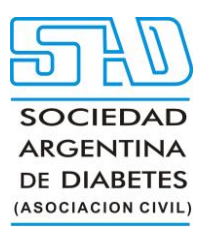

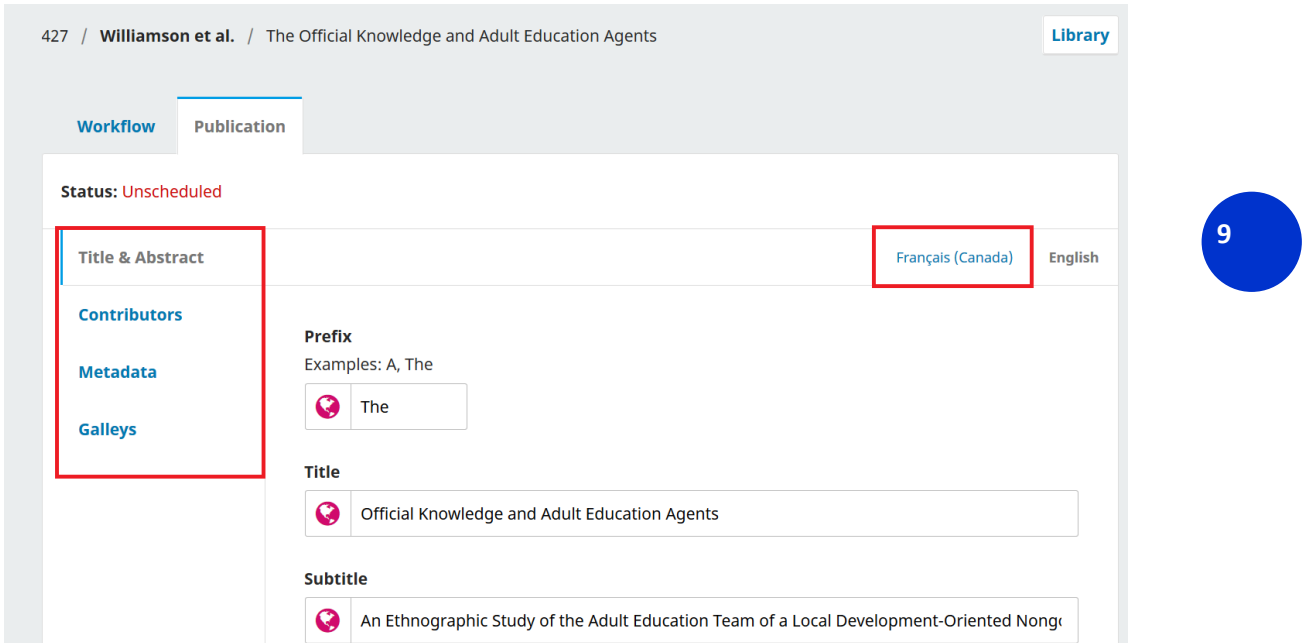

Si se habilitan varios idiomas para la revista, podrá editar los metadatos en esos idiomas haciendo clic en la pestaña del idioma correspondiente en la parte superior derecha. Haga clic en 'Guardar' una vez que haya terminado de hacer los cambios.

Para obtener más información sobre cómo crear metadatos de calidad para sus envíos, consulte [la guía](https://docs.pkp.sfu.ca/metadata-practices/en/)  [Mejores prácticas en metadatos de revistas](https://docs.pkp.sfu.ca/metadata-practices/en/) .

#### **Respuesta a solicitudes de revisión o reenvío después de una revisión**[#](https://docs.pkp.sfu.ca/learning-ojs/en/authoring#responding-to-requests-for-revision-or-resubmission-after-a-review)

#### URL del video **Editorial workflow in OJS 3.3. Module 7: Responding to the reviews: [https://youtu.be/LR\\_1BmmSTek](https://youtu.be/LR_1BmmSTek)**

Este video de PKP School explica cómo un editor responde a una revisión y cómo un autor puede cargar revisiones (a partir de 3:51). Para ver otros videos de esta serie, visite [el canal de YouTube de PKP](https://www.youtube.com/playlist?list=PLg358gdRUrDUKJbWtr4bgy133_jwoiqoF) . Una vez que se haya completado el proceso de revisión, se le notificará la decisión del editor por correo electrónico.

Después de recibir el correo electrónico con la decisión, haga clic en el enlace provisto o inicie sesión y acceda al manuscrito relevante desde el tablero.

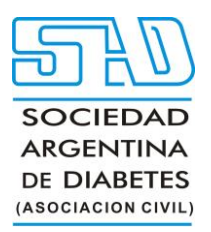

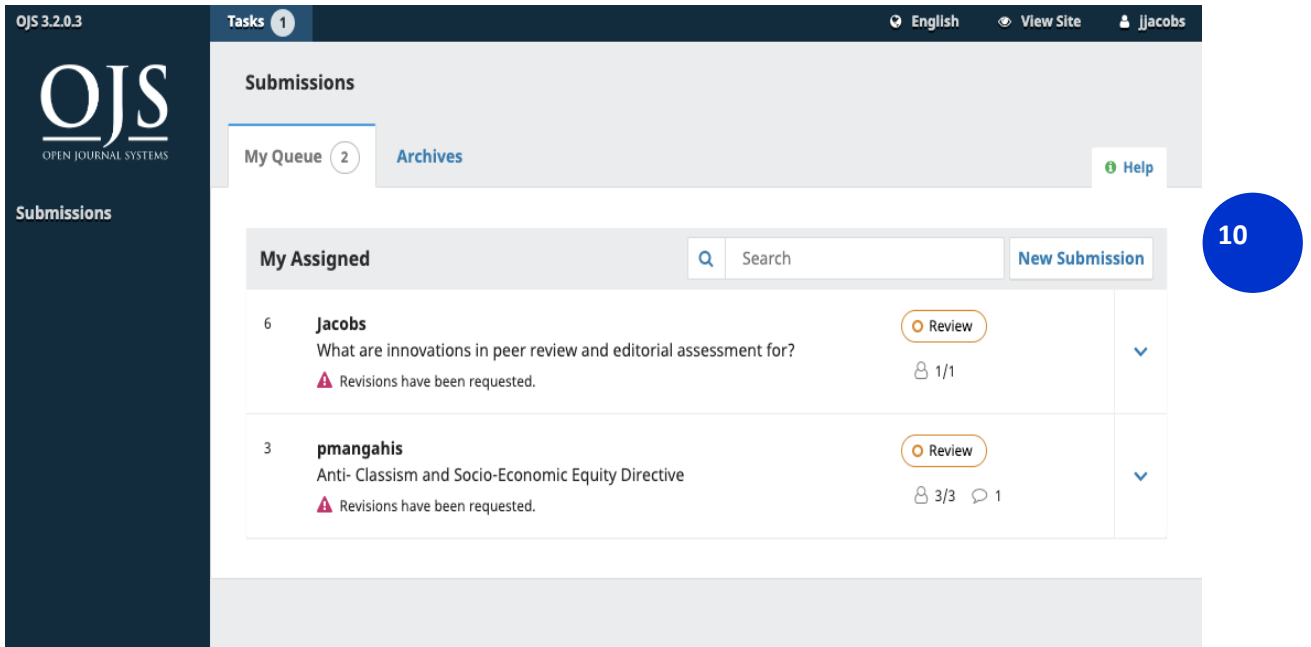

En la pestaña Revisar del manuscrito, también verá una copia de la Decisión editorial en Notificaciones.

Según el tipo de revisión por pares utilizada por la revista, es posible que vea menos información en la pestaña Revisar de la revista. (La siguiente imagen muestra una revisión por pares abierta en la que los autores pueden ver la identidad del revisor). {:.notice}

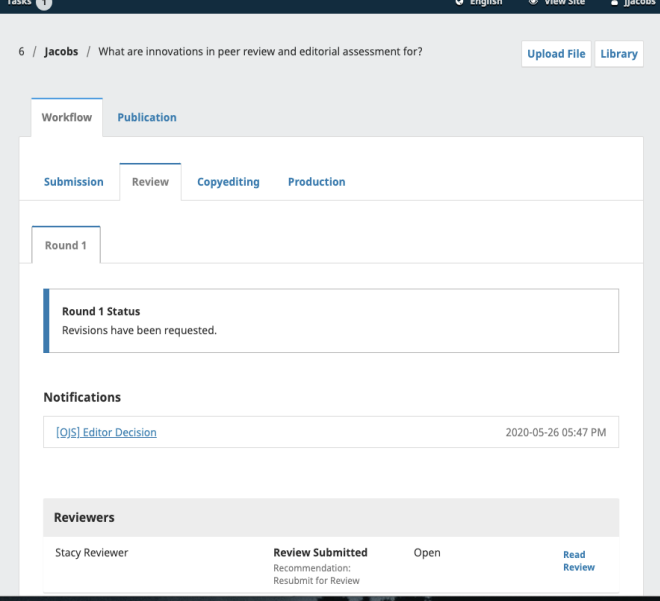

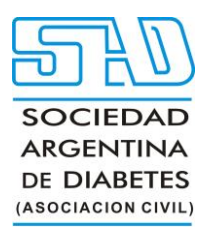

Para ver la decisión editorial, haga clic en el enlace debajo de las notificaciones.

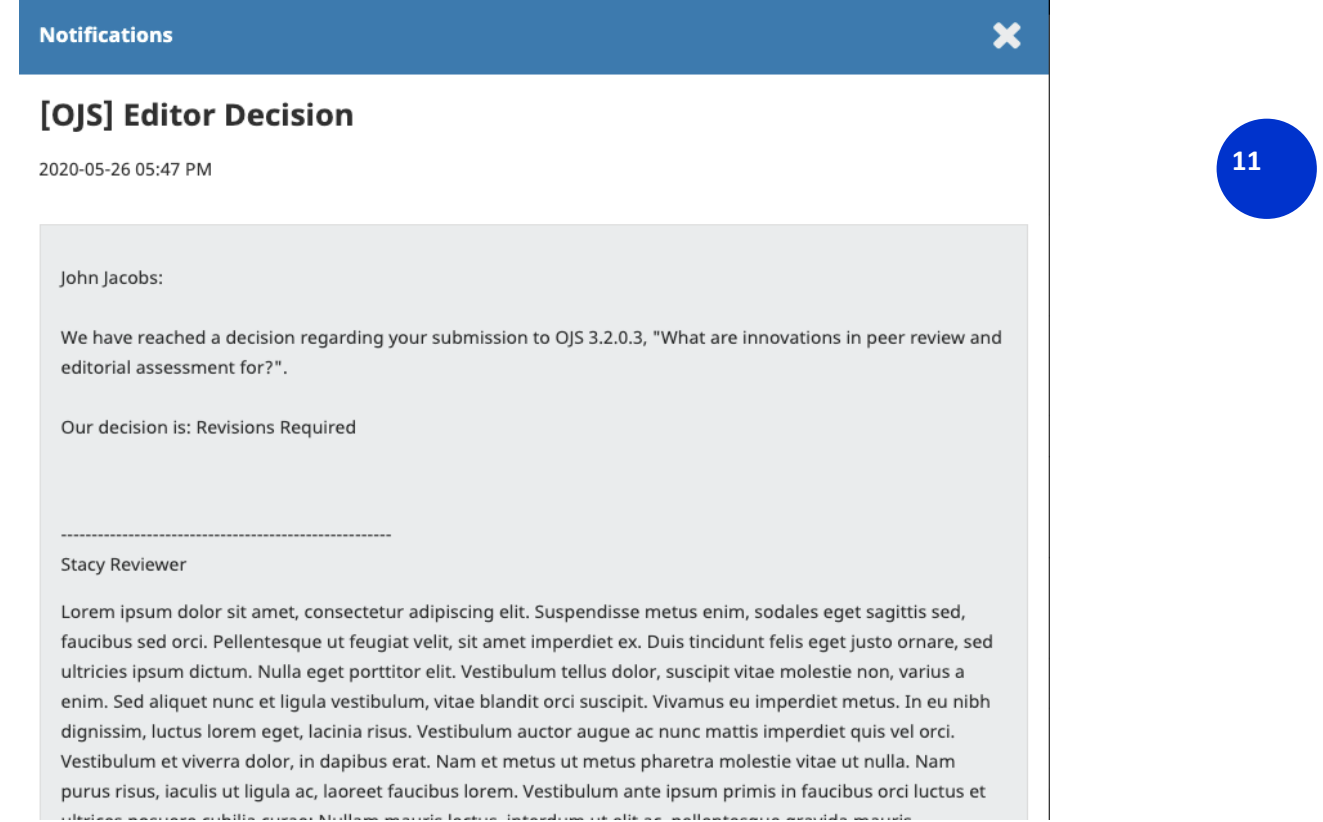

Según la información del mensaje del editor en este ejemplo, ahora debe preparar sus revisiones.

#### **Subir el archivo revisado**[#](https://docs.pkp.sfu.ca/learning-ojs/en/authoring#uploading-the-revised-file)

Una vez que esté listo para cargar el archivo revisado, desplácese hacia abajo en la página y busque el panel de **Revisiones**.

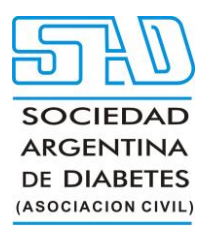

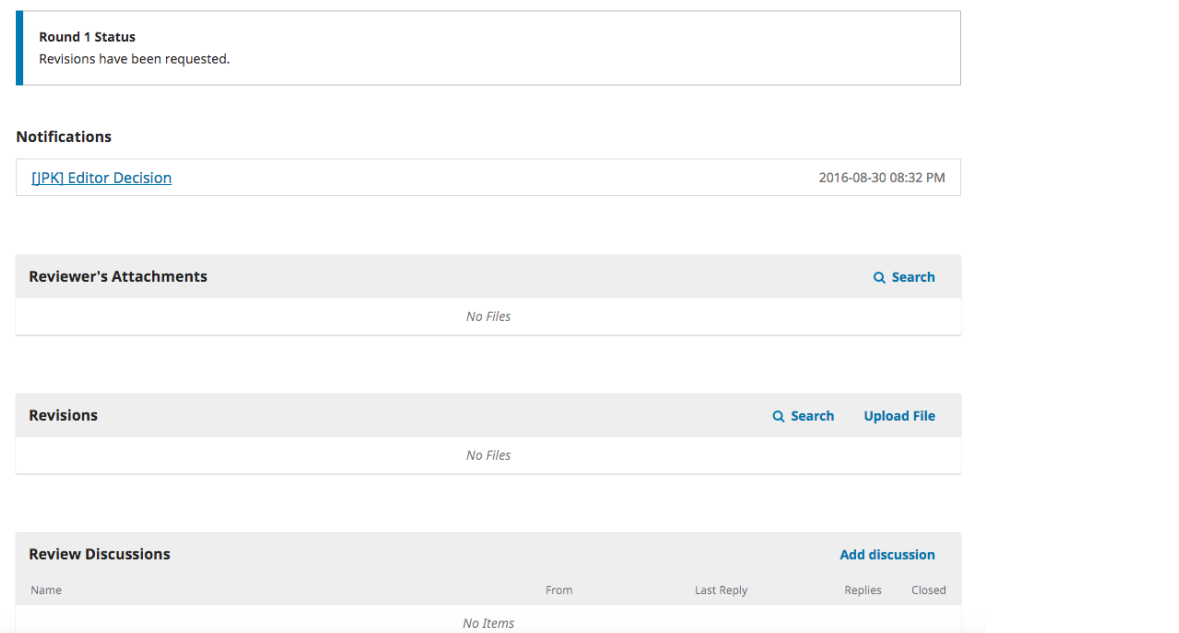

Utilice el enlace *Cargar un archivo* para cargar su manuscrito revisado.

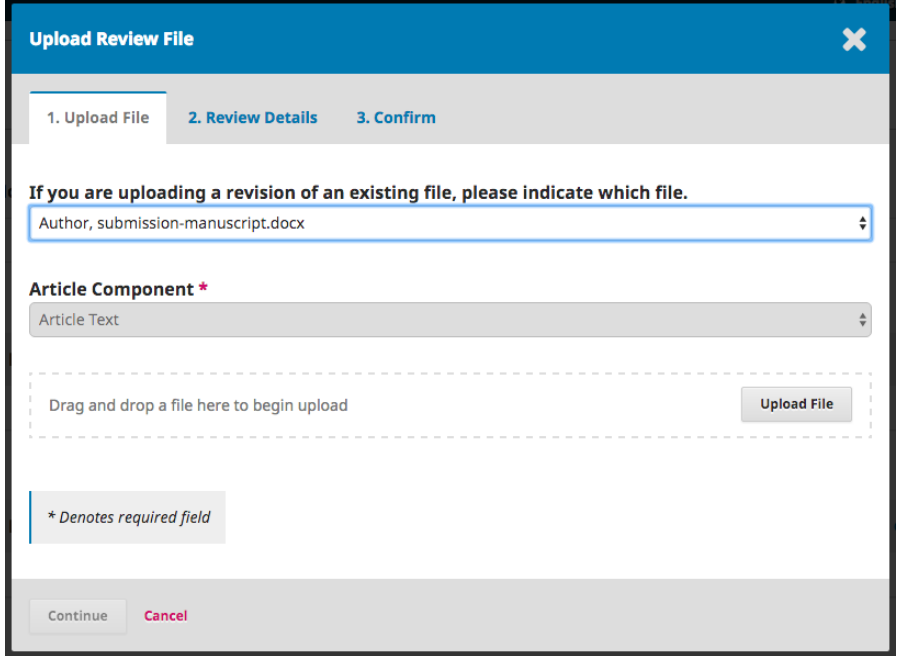

Use el menú desplegable para elegir que está cargando una revisión de un archivo existente.

*Sello Editorial Lugones. Curapaligüe 202, 9° B (1406) Buenos Aires, Argentina. Wpp: (+54911) 2658-7144. Tel.: (5411) 4632-0701/4634-1481. E-mail: [administracion@lugones.com.ar](mailto:administracion@lugones.com.ar) [www.lugoneseditorial.com.ar](http://www.lugoneseditorial.com.ar/)*

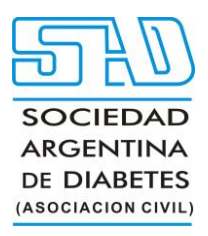

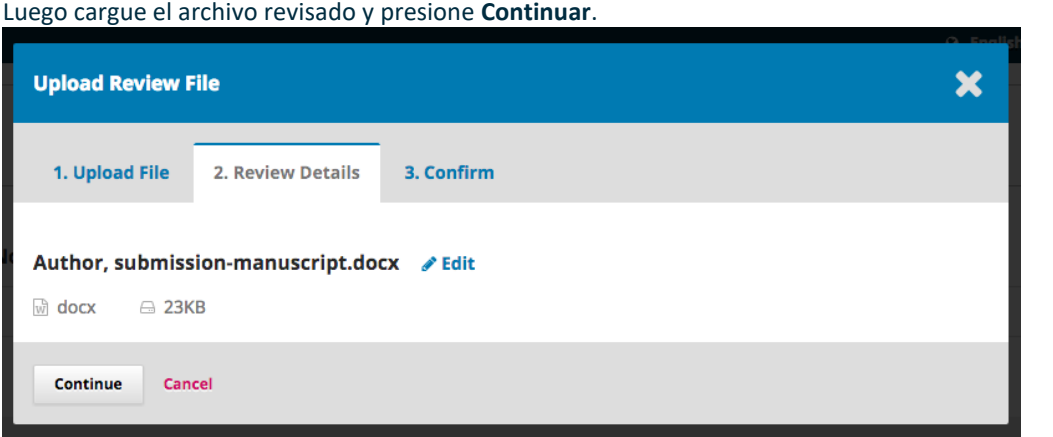

Verifique los detalles del archivo y presione **Continuar** nuevamente.

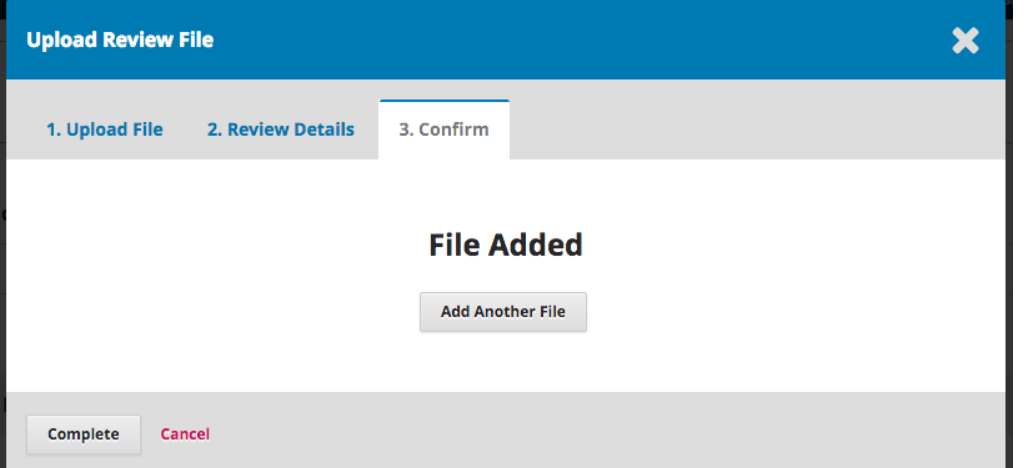

Si tiene archivos adicionales para cargar, hágalo ahora. De lo contrario, presione **Completar**. El editor recibirá una notificación sobre los nuevos archivos que se están cargando.

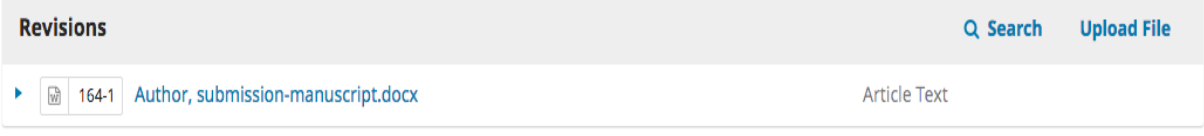

Su archivo revisado ahora está visible en el panel Revisiones.

*Sello Editorial Lugones. Curapaligüe 202, 9° B (1406) Buenos Aires, Argentina. Wpp: (+54911) 2658-7144. Tel.: (5411) 4632-0701/4634-1481. E-mail: [administracion@lugones.com.ar](mailto:administracion@lugones.com.ar) [www.lugoneseditorial.com.ar](http://www.lugoneseditorial.com.ar/)*

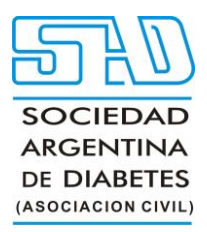

Además de sus archivos revisados, es posible que desee proporcionar detalles adicionales o informar directamente al editor a través del panel de discusión de revisión como se explica a continuación.

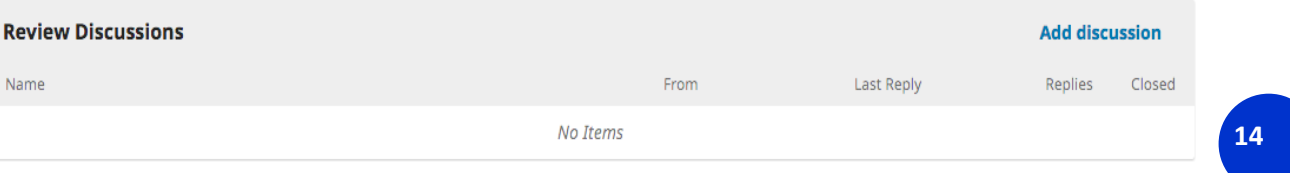

Haga clic en el vínculo *Agregar debate* del panel Revisar debates.

Seleccione los usuarios a los que desea notificar en Participantes.

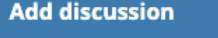

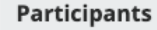

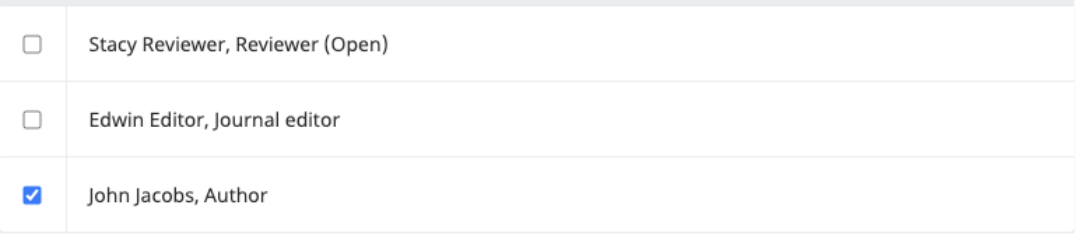

#### Subject \*

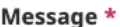

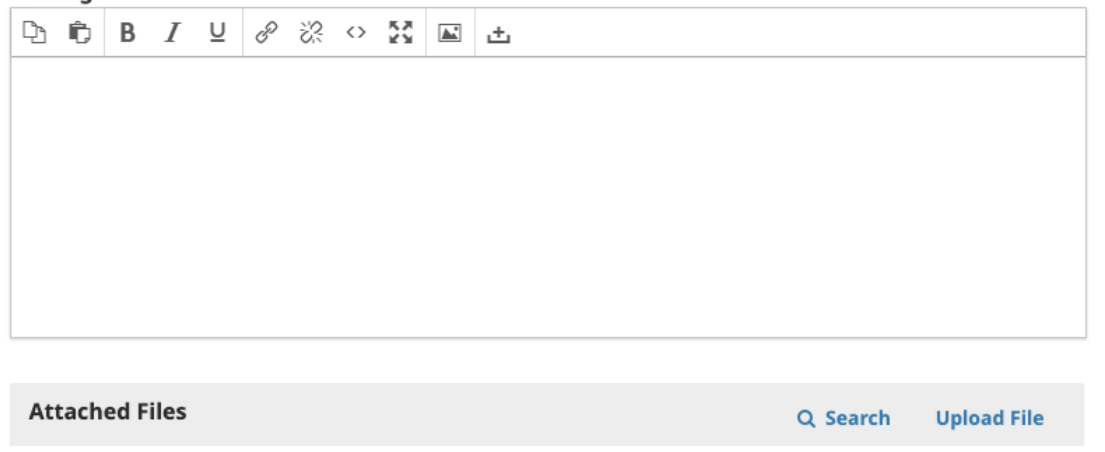

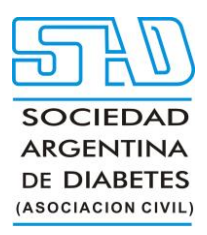

Agregue una línea de asunto y un mensaje. Pulse **Aceptar** para enviar el mensaje.

Ahora se ha enviado un correo electrónico al editor y usted y los participantes seleccionados pueden ver el mensaje en el panel Revisar debates.

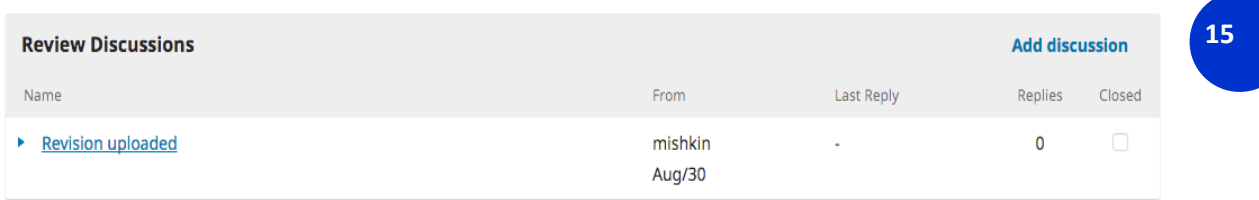

Si la decisión del editor fue volver a enviar para revisión, sus revisiones estarán sujetas a otra ronda de revisión antes de que se tome la decisión de aceptar o rechazar. Es posible que deba realizar más revisiones repitiendo el procedimiento anterior después de la ronda adicional de revisión.

En esta etapa, debe esperar a que el editor se comunique con usted con más instrucciones o su decisión final.

#### **Revisiones Aceptadas**[#](https://docs.pkp.sfu.ca/learning-ojs/en/authoring#revisions-accepted)

En el caso de que se acepten las revisiones que ha realizado en su manuscrito enviado, recibirá una notificación por correo electrónico, así como una notificación en su tablero.

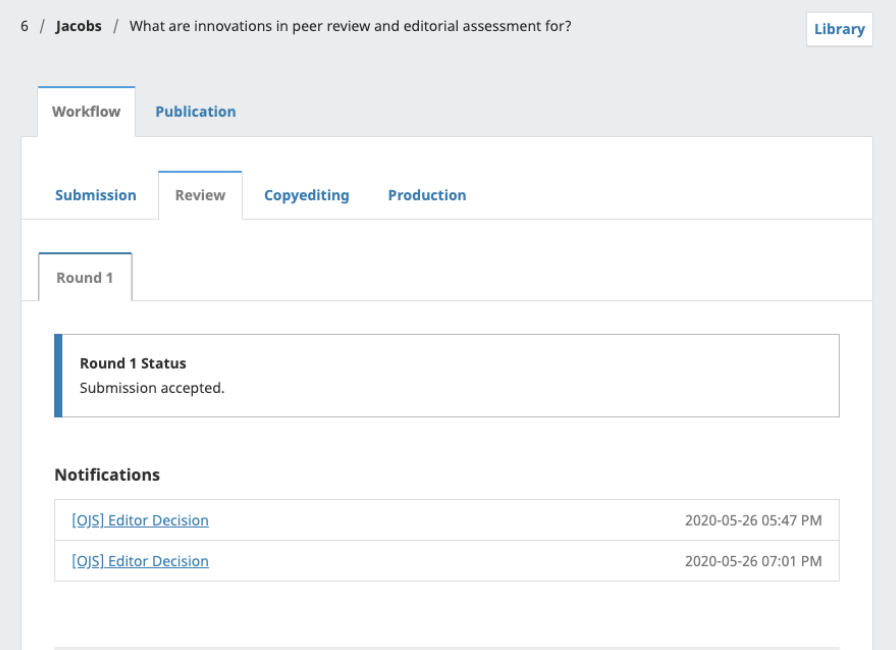

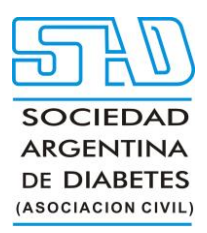

Las notificaciones se muestran en orden de la más antigua a la más reciente, lo que significa que la más reciente estará en la parte inferior. Haz clic en él para abrir el mensaje (que es el mismo que el correo electrónico que también habrías recibido).

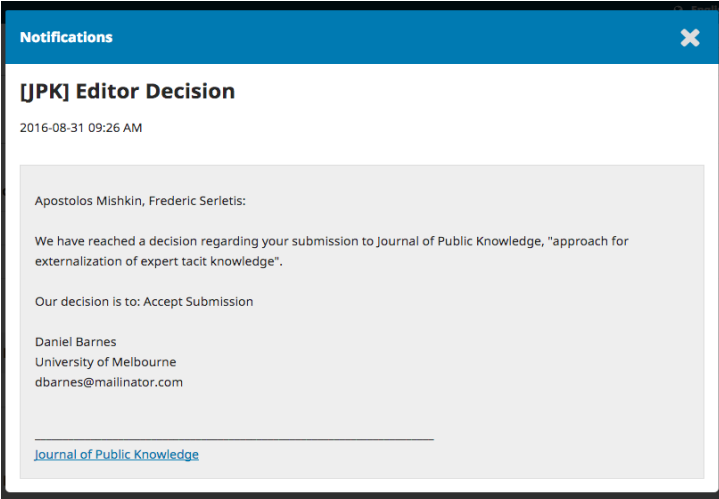

**16**

Use la **X** en la esquina superior derecha para cerrar la ventana. Más abajo en su tablero, también verá una respuesta de discusión del editor.

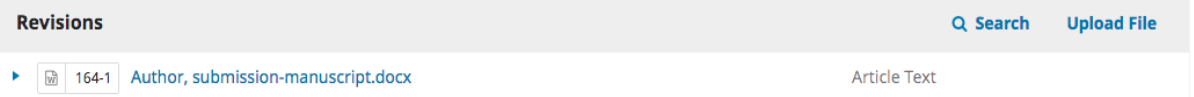

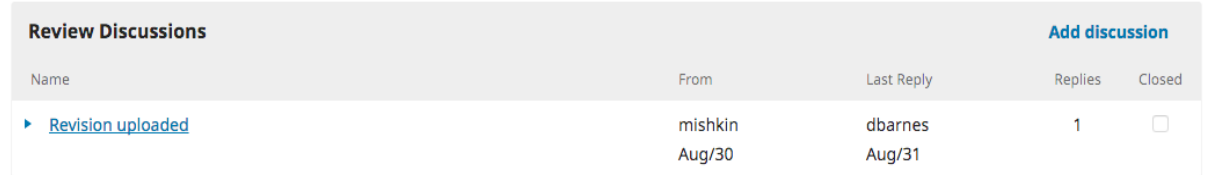

Al hacer clic en el título de la discusión, se abrirá.

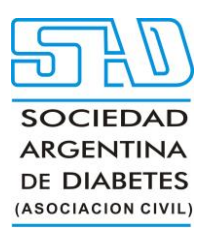

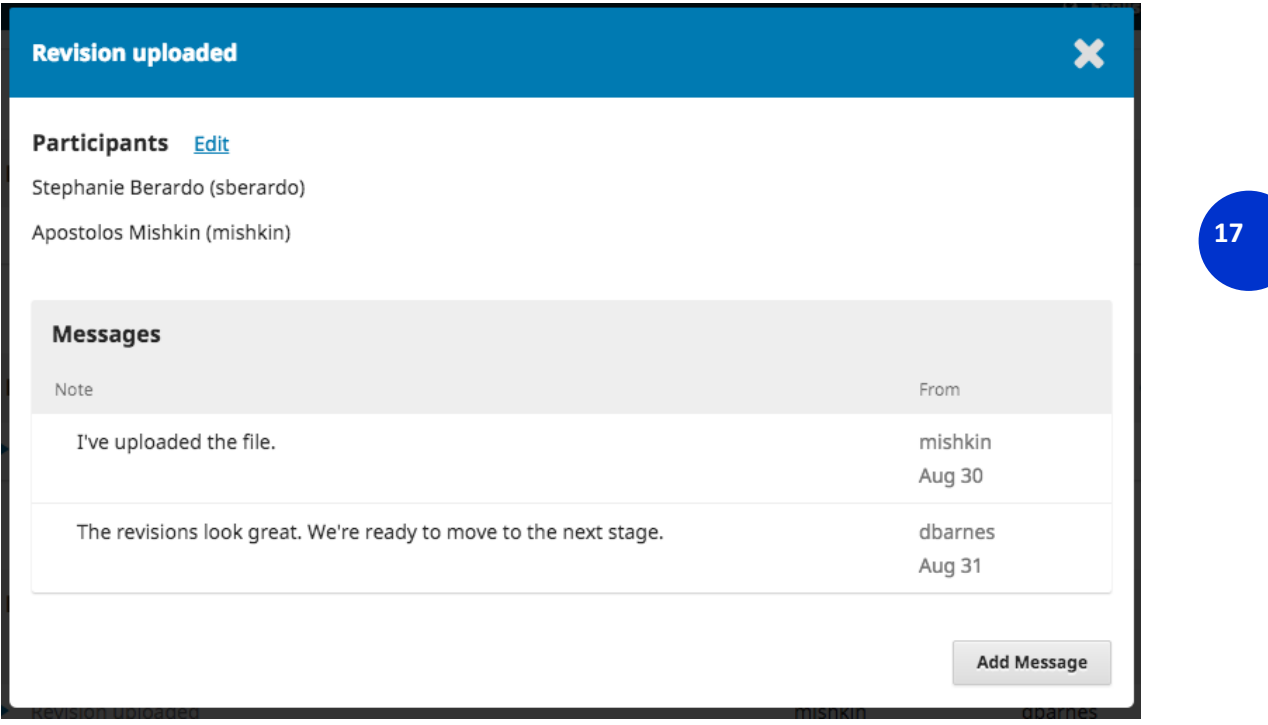

¡Felicidades! Ha sido aceptado y su archivo de envío será corregido y preparado para su publicación por parte del consejo editorial de la revista.

#### **Responder a una solicitud de edición o revisión**[#](https://docs.pkp.sfu.ca/learning-ojs/en/authoring#responding-to-a-copyediting-or-proofreading-request)

URL del video **Editorial workflow in OJS 3.3. Module 8: Copyediting:<https://youtu.be/uc272bhGfeU>**

Este video de PKP School explica el proceso de corrección de estilo, incluido cómo un editor puede responder a una solicitud de corrección de estilo o revisión. Para ver otros videos de esta serie, visite [el](https://www.youtube.com/playlist?list=PLg358gdRUrDUKJbWtr4bgy133_jwoiqoF)  [canal de YouTube de PKP](https://www.youtube.com/playlist?list=PLg358gdRUrDUKJbWtr4bgy133_jwoiqoF) .

A lo largo del proceso de edición, es posible que se le pida que inspeccione los archivos editados en la etapa de edición o que revise las copias listas para publicar de su manuscrito enviado en la etapa de producción.

Se le notificará por correo electrónico y a través de una notificación en su panel de OJS cada vez que haya un archivo editado o un archivo listo para publicar para que lo revise.

Puede hacer clic en el enlace del correo electrónico o la notificación, o visitar su tablero y hacer clic en el botón "Ver" junto al envío correspondiente para acceder a la etapa editorial actual y ver los archivos que requieren su revisión.

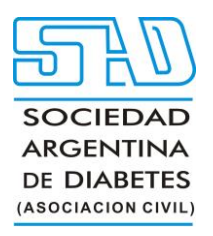

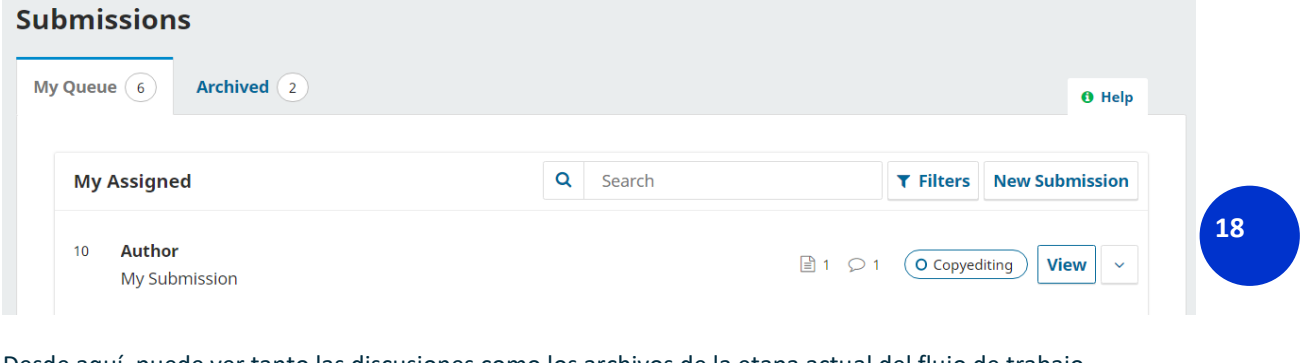

Desde aquí, puede ver tanto las discusiones como los archivos de la etapa actual del flujo de trabajo editorial. Todos los archivos que requieran su revisión se compartirán debajo del panel de debate. Workflow **Publication** 

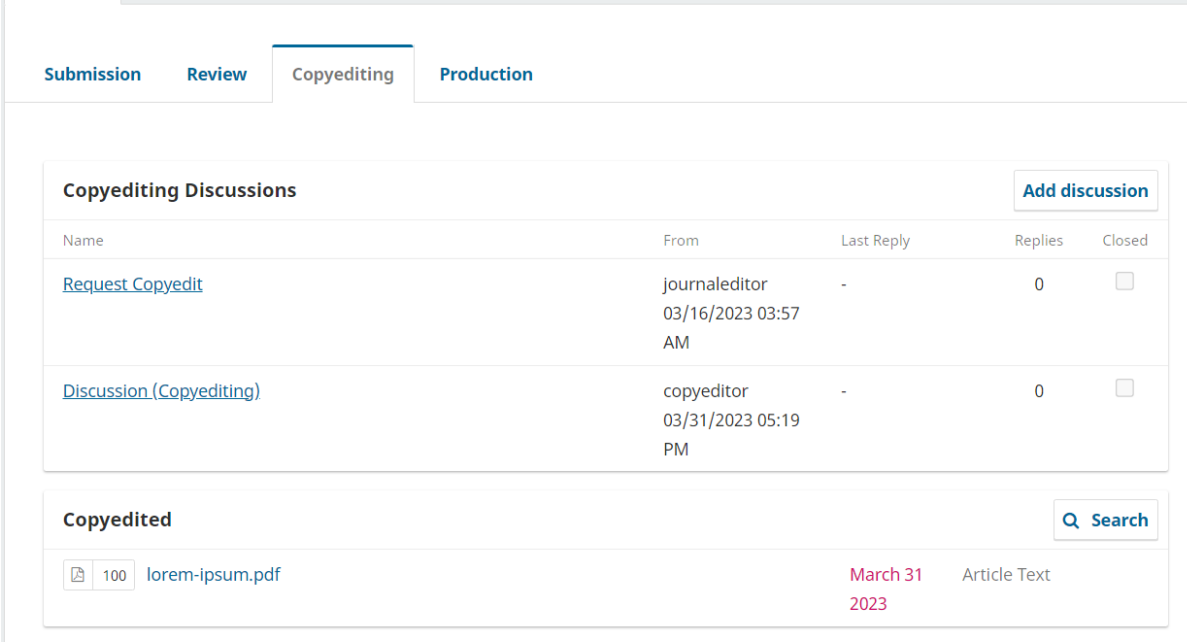

Una vez que haya descargado y revisado los archivos adjuntos, haga clic en el título de la discusión para abrir el mensaje.

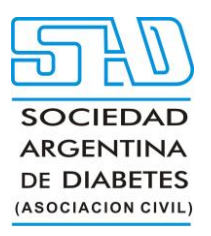

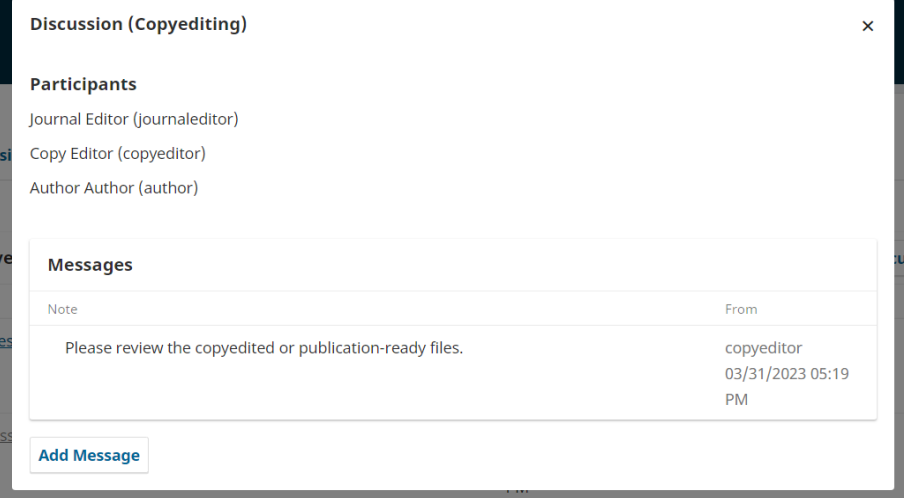

**19**

Haga clic en "Agregar mensaje" e indique los cambios necesarios o dé su aprobación. Si es necesario, también puede adjuntar una revisión.

Después de revisar y aprobar los archivos corregidos y las galeradas finales (p. ej., PDF, HTML, etc.) antes de la publicación según lo solicitado, ¡su papel en el flujo de trabajo editorial ya está completo!